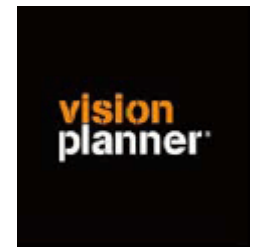

# Handleiding inlezen cijfers Adfas - Visionplanner

Versie 1

© Visionplanner

Maart 2005

## **Stap 1 Aanmaken exportbestand**

In Adfas gaat dit op de volgende wijze:

Open Adfas

Open de juiste administratie

Ga naar Financieel

Ga naar Grootboek

Ga naar Balans en Winst- en verliesrekening

Selecteer de juiste periode ( periode 0 t/m de gewenste periode)

Bij de vraag: opstarten afdrukken? Kies ja

Bij uitvoer: selecteer Bestand en toets F3 Kies de optie bestand Geef bestandsnaam, bijvoorbeeld 200501**.PRN (let op dat je .prn aangeeft)**

Het bestand wordt nu weggeschreven in de directory van de administratie waarin je bezig bent.

## **Stap 2 Inlezen exportbestand in Visionplanner**

- 1. Open het juiste Visionplanner bestand
- 2. Kies de snelknop "import" in de taakbalk

3. Kies onder kopje Te importeren bestand de button **"selecteren"**

Selecteer het juiste bestand in de juiste directory (daar waar het bestand is weggeschreven) en open dit bestand. Let hierbij op dat je kiest voor het juiste bestandstype, zijnde

### **Adfas(\*.prn)**

4. Kies de button Indeling

Kijk of de juiste kolommen zijn toegewezen: grootboek nummer op kolom 1, omschrijving op kolom 2, debet op kolom 3 en credit op kolom 4.

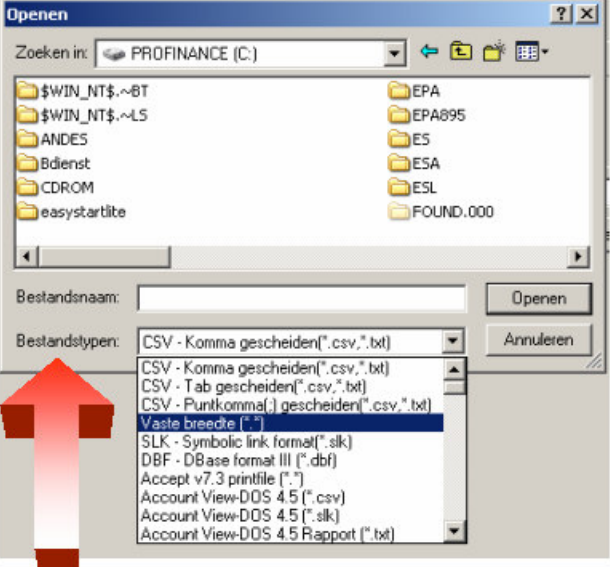

5. Kies onder koppelbestand de button "Nieuw"of Open"

Bij "Open" kies het juiste koppelbestand (met existentie .VIT). Dit is het bestand met daarin de toewijzingen van de grootboeknummers aan de juiste plaats binnen Visionplanner. koppelbestand wordt aangemaakt.

Bij "Nieuw" geef als naam de naam van je klant en plaats het koppelbestand in de betreffende directory waar je al de Visionplanner bestanden van deze klant bewaart.

6. Kies de button "Bewerken"

Wijs alle nog niet gekoppelde rekeningen toe aan de Visionplanner omschrijvingen. Dit zijn alle nieuw gebruikte rekeningen. Het koppelbestand wordt op deze manier verder aangepast.

### **Tot slot:**

Vergeet niet om de juiste periode te selecteren waarin de betreffende data geïmporteerd moeten worden (bijvoorbeeld januari 2005) en klik op importeren administratiegegevens.